### $\frac{\alpha}{s}$ **QUICK STUDY 5** HELP CONTENTS

## **Overview**

**Basic** Instructions

**Writing Questions and Answers** 

Naming Your Study Files

Special Features

Copyright  © 1990-1996 E.A.S.I. and Steve Feinstein

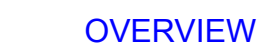

 $\frac{\mid \mid \mathbf{a}}{\mid \mathbf{s}}$ 

Welcome to E.A.S.I.'s QUICK STUDY 5, an easy to use, and extremely effective study tool.  QUICK STUDY is based on the flashcards you may remember from your early school years, but with some very important differences.

First, YOU create the questions and answers !

This allows YOU to arrange the material and design the questions to best suit YOUR personal preferences and study goals.  So you study WHAT you need, WHEN you need it, and in the way that works best for YOU. And creating a study file can be done all at once, or a few questions at a time, so YOU control the whole process, and your time.

Second, studying becomes a POSITIVE, ENCOURAGING activity ! Reviewing a study file is so fast and easy, studying actually becomes ENJOYABLE.  Difficult questions can be repeated to help improve their retention. And QUICK STUDY never rushes you or criticizes.

Best of all, QUICK STUDY is flexible. You can use it with just about any subject. Foreign languages can be studied in their own alphabet. And you can incorporate almost any memoryenhancing technique.

Take a look at the sample files, then give QUICK STUDY a try. Start making all your study QUICK STUDY !!

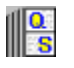

## BASIC INSTRUCTIONS

### 1. CREATE OR EDIT A STUDY FILE

As you read through the study material, pick out the key facts and important pieces of information.  Form these into questions and answers, and type them into the Question and Answer editor windows.

### 2. SAVE YOUR QUICK STUDY FILE.

If you are saving a NEW study file, you'll need to give it a name. QUICK STUDY 5 allows you to give your files complete, descriptive names... up to 255 characters long. See the Help Topic Naming Your Study Files for some hints and examples.

### 3. STUDYING

One at a time the questions you created are displayed on the screen. You don't need to type in the answer ( this isn't a typing test ! ), just say the answer out loud.  Then press the SPACEBAR to display the answer you typed in when you had the textbook open in front of you.

If you got it right, great! Press the SPACEBAR again to go on to the next question. If you didn't, press the ENTER key ( for Repeat). After all the questions have been asked once, those you had trouble with will be repeated.

# WRITING QUESTIONS AND ANSWERS

 $\| \frac{0}{s}$ 

There's no single 'best way' to create the questions and answers. Individual students will prefer different styles and formats, and the nature of the study material itself will be an influence.  Here are some ideas to keep in mind:

Think how you might phrase questions if you were helping a friend to study.

Vary the question and answer formats, just to keep things interesting.

KISS (keep it simple & short). It's better to have MORE questions and answers than LONG questions and answers.

For an especially important fact or concept, create two (or more) questions that ask about it in different ways.

Take a look at the sample study files included with Quick Study 5.

Most importantly, EXPERIMENT ! Be creative. Feel free to construct your Questions and Answers in any way you think might help improve your retention.

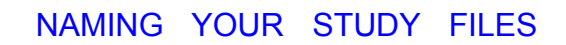

When naming a new study file, choose a name that clearly describes the subject and, if appropriate, the chapter you're working on. The name can be up to 255 characters in length. Some good filename examples are:

- French 1500 Week 1 Vocabulary
- Discrete Mathematics Chpt 1 (Sets)
- Discrete Mathematics Chpt 2 (Logic)
- Civil War Battles 1861 to 1862
- Psychology of Memory Chapter 2 Parts of the Brain.
- Computer Organization Chapter 3 MIPS assembly language

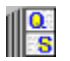

### $\frac{\mid \mid \mathbf{a}}{\mid \mathbf{s}}$ SPECIAL FEATURES

### FONT SELECTIONS

You can assign two fonts for each study file, one for the Questions and one for the Answers.  This is especially useful in the study of foreign languages. When you Save a file, the fonts currently in use are saved with the file, so you don't have to re-select them each time you edit or study the file.

Any scaleable font currently installed in Windows may be selected as a display font. If the font you wish to use does not appear in the Font Selection Dialogue Box, make sure (1) the font exists in the '\Windows\System' directory, and (2) the font is properly installed in Windows. (See your Windows documentation for information on Installing Fonts in Windows.)

### CHARACTER  SIZES

The font size can be adjusted for each individual Question and Answer.  Four sizes are available: 8.25 pts, 9.75 pts, 12 pts, 13.5 pts. Creative use of the different sizes, especially to emphasize key facts or concepts, will make your study files more effective...and more fun.

### RANDOM OR SEQUENTIAL STUDYING

On the Main Screen's Options Menu, you can choose to have a study file's Questions and Answers presented sequentially or in random order.